## **Bővített hozzáférés igénylésének menete a KRÉTA-ban**

A menner.e-kreta.hu webcímre lépve az alábbi képernyő fogad minket:

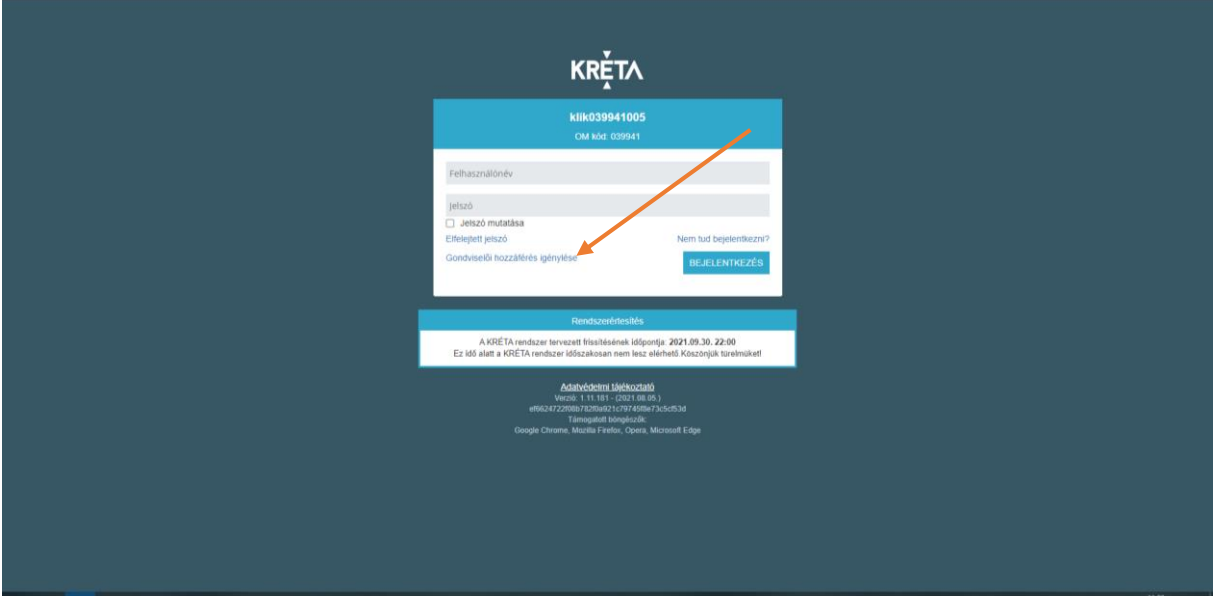

Itt mielőtt még bármilyen felhasználónevet és jelszót használnánk, kattintsunk a "Gondviselői hozzáférés igénylése" feliratra.

A megjelenő képernyőn az adatokat értelemszerűen kitöltve (ne felejtsük a nyíllal jelölt rubrikát bejelölni) a jobb oldali alsó sarokban található kattintva a "HOZZÁFÉRÉS IGÉNYLÉSE" szürke ikonra kattintva generálódik egy "Gondviselői adatlap" elnevezésű nyomtatvány, melyet ki kell nyomtatni és aláírva az intézménybe vagy papíralapon, vagy szkennelve visszajuttatni. A folyamat a Gondviselői adatlap beérkezésével zárul, annak leadása után tudunk csak bővített gondviselői hozzáférést beállítani.

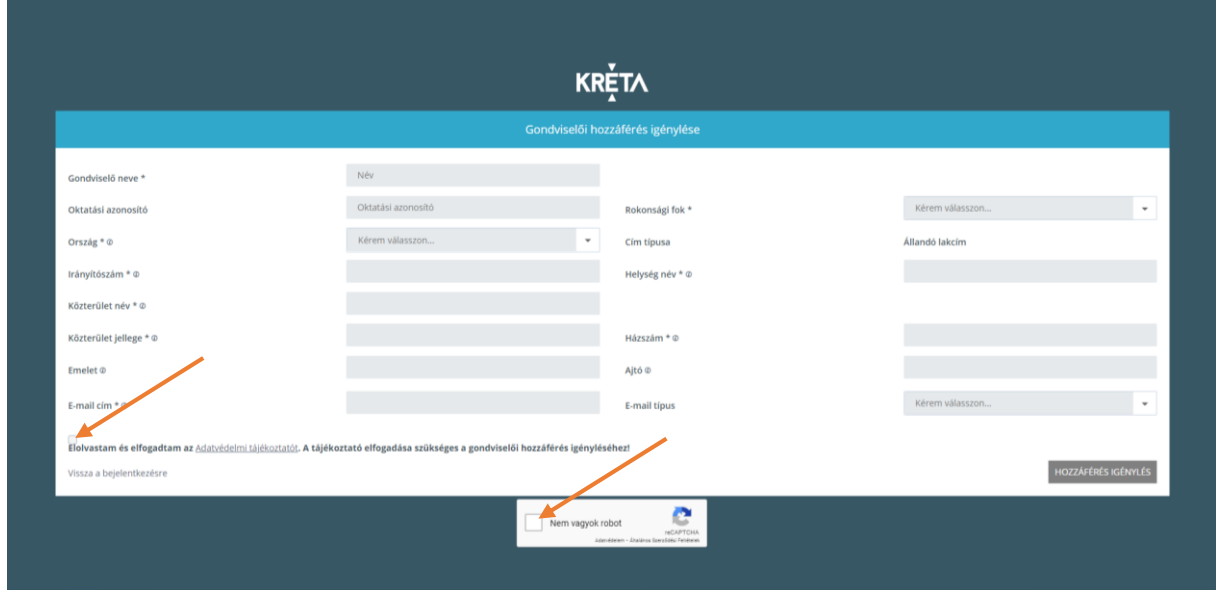

Ha valami miatt nem generálódik ez a nyomtatvány miután elvégezték az igénylést, kérjük jelezzék emailben, vagy telefonon.